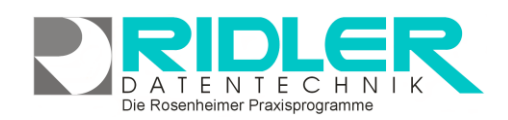

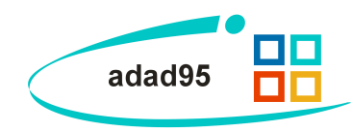

## **Datensicherung mit SQL Backup and FTP:**

Zur adad95 Datensicherung und Wiederherstellung bei Verwendung eines **SQL** - [Servers](Installation_SQL_Server.pdf) ist die normale Sicherungsroutine nicht verwendbar. Die Sicherung von Daten aus einem SQL - Server benötigt eine ei-

# L Download SQLBackupAndFTP

gene dafür geeignete Software. Aus der Vielzahl der am Markt befindlichen Programme haben wir das Produkt **SQL Backup and FTP** ausgewählt, getestet, für praktikabel befunden und eine deutsche Anleitung geschrieben.

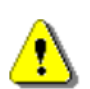

Wir sind nicht der Hersteller dieser Software und lehnen jegliche Haftung resultierend aus der Verwendung dieser Software ab. Hilfe und Support ist nicht Inhalt des adad95 Servicevertrages und erfolgt nur gegen Berechnung oder auf unserer kostenpflichtigen Hotline 0900 – 155 66 89 für 2.- € inkl. MwSt. je Minute.

#### **Schritt 1: Download:**

**SQL Backup and FTP** kann von der Website [http://sqlbackupandftp.com](http://sqlbackupandftp.com/) kostenlos heruntergeladen werden. Speichern Sie das 21 MB kleine Programm an einer geeigneten Stelle auf Ihrem Rechner. Um die Installation zu starten, führen Sie die Anwendung aus.

#### **Schritt 2: Installation:**

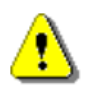

Achtung: Sie sollten "SQL Backup and FTP" auf demselben Computer installieren, auf dem auch der SQL-Server installiert wurde. Dies vermeidet spätere Komplikationen.

Nach Ausführen der Installationsdatei klicken Sie sich durch die englischen Anweisungen. Klicken Sie **next**, akzeptieren Sie mit **I agree** die Lizenzvereinbarungen, erneut weiter mit **next**. Anschließend wählen Sie einen Dateipfad für die Installation aus und beginnen die Installation mit Klick auf **Install**. Bei Erfolg werden Sie auf die Website von **SQL Backup and FTP**, auf welcher eine Dankesmeldung erscheint, geleitet. Schließen Sie Ihren Internetexplorer und klicken Sie **next**. Wenn Sie das Programm gleich ausführen möchten, setzen Sie den Haken vor **Launch SQLBackupAndFTP**. Wollen Sie zusätzlich noch ein Desktopicon, markieren Sie **Create a desktop icon**. Klicken Sie **Finish**. Nun ist die Installation beendet und das Programm kann verwendet werden.

#### **Schritt 3: Starten und Anlegen des Backup Jobs:**

Falls das Programm nicht schon nach Abschluß der Installation geöffnet wurde, starten Sie mit Klick auf das Desktop-Icon oder auf das Icon im Windows Startmenü.

Zur regelmäßigen Datensicherung wird zunächst ein Backup Job angelegt. Das Programm vergibt automatisch den Namen "Backup Job -1".

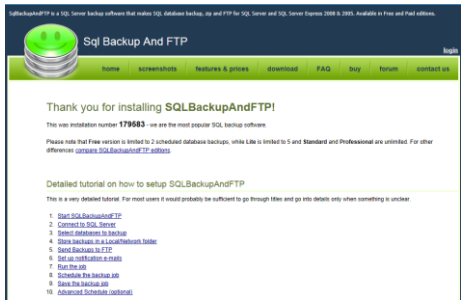

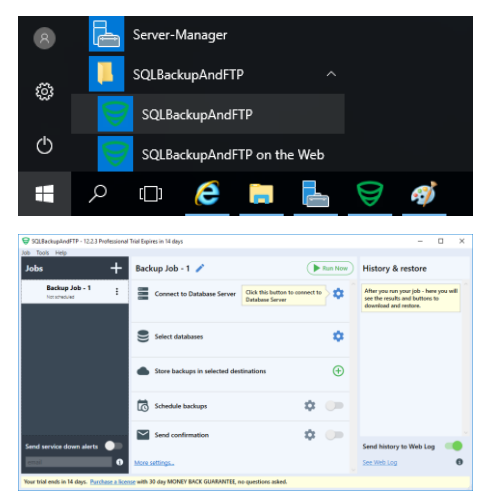

Die Rosenheimer Praxisprogramme - bewährt seit 1987

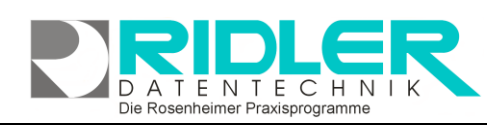

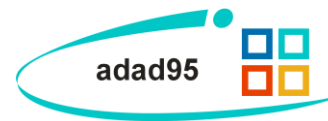

#### **Schritt 4: Verbinden zum Server:**

Klicken Sie <sup>to</sup>und wählen Sie "Microsoft SQL Server". Befindet sich

der MS SQL Server auf dem gleichen Computer wählen Sie "local", wurde der MS SQL Server auf einem anderen Computer im Netzwerk installiert, wählen Sie "remote" aus.

Nach der Auswahl von "local" gibt das Tool automatisch den Standardinstanznamen "SQLEXPRESS" vor.

Wählen Sie "SQL Server Authentication" und geben Sie den Account des SQL Server Administrators an. Standard ist dies SA und das bei der Installation vergebene Kennwort.

Testen Sie Ihre Eingaben durch Klick auf "Test Connection".

War der Test erfolgreich beenden Sie die Eingaben mit Klick auf "Save & Close". Erhalten Sie eine Fehlermeldung, prüfen Sie Ihre Eingabe.

#### **Schritt 5: Auswählen der zu sichernden Datenbank:**

Im nächsten Schritt wählen Sie die zu sichernde Datenbank. Klick  $\bullet$  zeigt alle im zuvor gewählten SQL Server vorhandene Datenbanken an.

Bei einer Standardinstallation wird die Datenbank "adatenDB" vor-<br>geschlagen. Zur Sicherung muß diese markiert werden Sicherung muß diese markiert werden  $\sqrt{\phantom{a}}$  adatenDB

Schließen Sie die Maske mit "Save & Close".

**Schritt 6: Auswählen des Sicherungslaufwerks / Mediums:**

Als nächstes verlang das Tool die Angabe des Sicherungslaufwerkes bzw. Pfad. Mit Klick auf  $\bigoplus$  öffnet sich eine Auswahl an möglichen Sicherungsplätzen. Dies sowohl auf dem lokalen Computer wie auch im lokalen Netz als auch in der Cloud, z.B. auf Amazon, Dropbox, OneDrive, GoogleDrive u.v.a.

Mit "Open folder" können Sie das Laufwerk und den Pfad auswählen in welchem gesichert werden soll. Wird z.B. auf eine NAS gesichert, kann unter Advanced Local/Network Folder der Benutzername und das Passwort für den Zugriff hinterlegt werden.

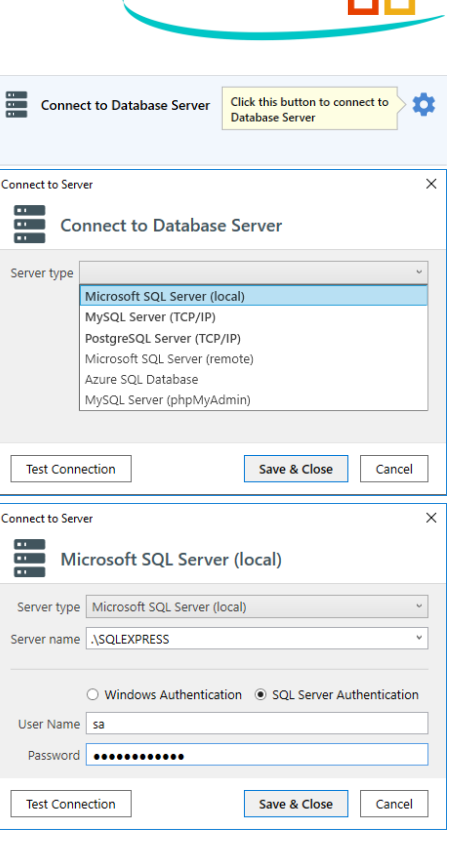

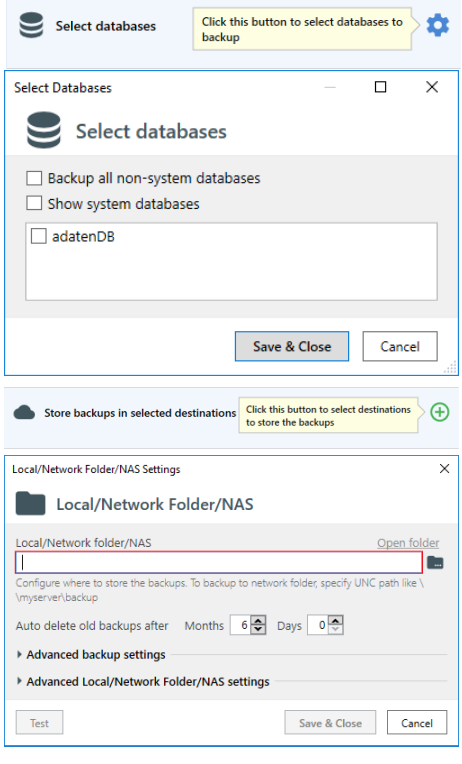

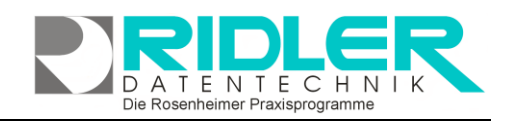

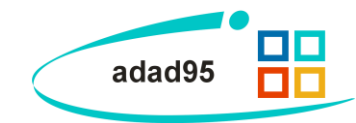

**Hinweis:** Je nach Einstellungen können sich im Laufe der Zeit gigantische Datenmengen anhäufen. Wählen Sie also einen Pfad aus, der genügend Speicherplatz bietet. Sie können einen Zeitraum bestimmen, nach dem die Datensicherung automatisch gelöscht wird (Option **auto delete old backups after…**).

#### **Schritt 7: Zeitpunkt der Sicherung bestimmen:**

Damit das Backup zeigesteuert im Hintergrund ausgeführt wird aktivieren Sie den Scheduler von die den die Zeiten fest wann gesichert wird

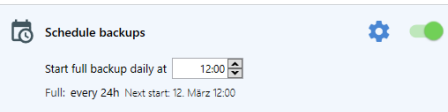

Achten Sie hierbei darauf, daß zu dem gewählten Zeitpunkt der Server eingeschaltet ist.

Klick auf öffnet die Erweiterung, bei der Sie zusätzlich zum **Full Backup** auch noch eine Sicherung aller Änderungen (**Differential**) durchführen können. Beispielsweise könnten Sie jeden Tag (**24 hours**) Ihre gesamten Daten alle 6 Stunden (**6 hours**) die Änderungen automatisch sichern.

#### **Schritt 8: Zusätzliches Verzeichnis zur Sicherung hinzufügen:**

Über More settings... sollten Sie zusätzlich das im Netzwerk freigegebenen und gemeinsam genutzte DB Verzeichnis sichern. In diesem Verzeichnis werden z.B. gescannte Dokumente, gescannte Rezepte und geschriebene Briefe u.a. gespeichert. Wird die Sicherung auf dem Server eingerichtet befindet sich das Verzeichnis in der Regel unter: **C:\Programme\Ridler Datentechnik\adad95\DB**

Aktivieren Sie die Funktion "Backup folders" is und geben Sie den Pfad zum Verzeichnis an.

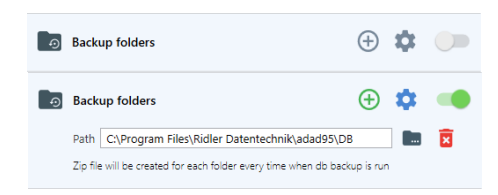

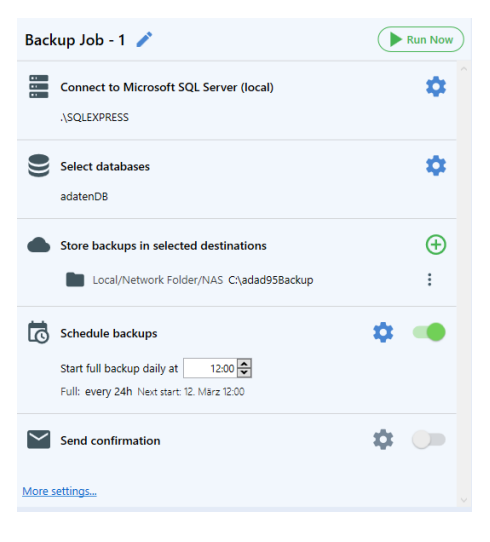

**Schritt 9: Starten der Sicherung und überprüfen der Einstellungen:**

### Wenn alle Einstellungen gesetzt sind klicken Sie auf. (MRLIN Now

Nun läuft die Datensicherung. Warten Sie, bis das Backup fertiggestellt ist (Job Status V Success), überprüfen Sie ggf. das Protokoll auf Fehler und schließen Sie den Dialog.

Werfen Sie nun einen Blick in Ihr gewähltes Verzeichnis. Hier finden Sie je nach Anzahl der Datenbanken und hinzugefügten Ordnern die entsprechenden Dateien, welche konform Ihrer Einstellungen benannt sind.

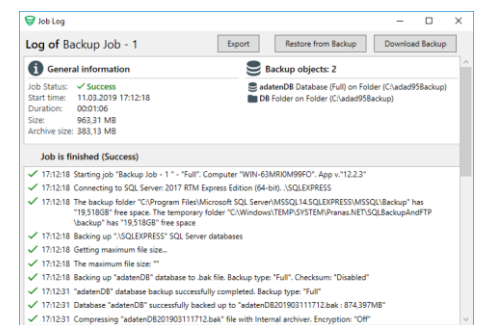

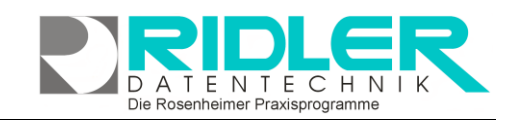

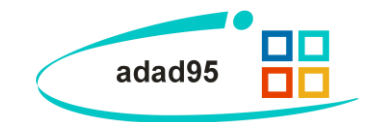

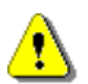

**Achtung:** Damit der Job automatisch ablaufen kann, **muß** der Computer, der die Sicherung durchführt zum gewählten Zeitpunkt eingeschaltet sein. Wollen Sie die Sicherung also immer nachts durchführen, schalten Sie den Rechner **nicht** aus!

**Erweiterte Einstellungen:**

Mit einem Klick auf  $\bullet$  können Sie weitere Einstellungen vornehmen. Hier kann die Stärke der Komprimierung vorgegeben werden, ob die Datensicherung auf mehrere kleinere Dateien verteilt werden soll und wie das Format der Datensicherung aussehen soll.

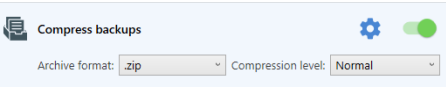

**Weitere relevante Dokumente:** [Zurück zum Inhaltsverzeichnis](HilfeAufrufen.pdf)

**Ihre Notizen:**

Die Rosenheimer Praxisprogramme - bewährt seit 1987